# **在留申請の利用者登録をしましょう**

# 利用者登録マニュアル(弁護士・行政書士)

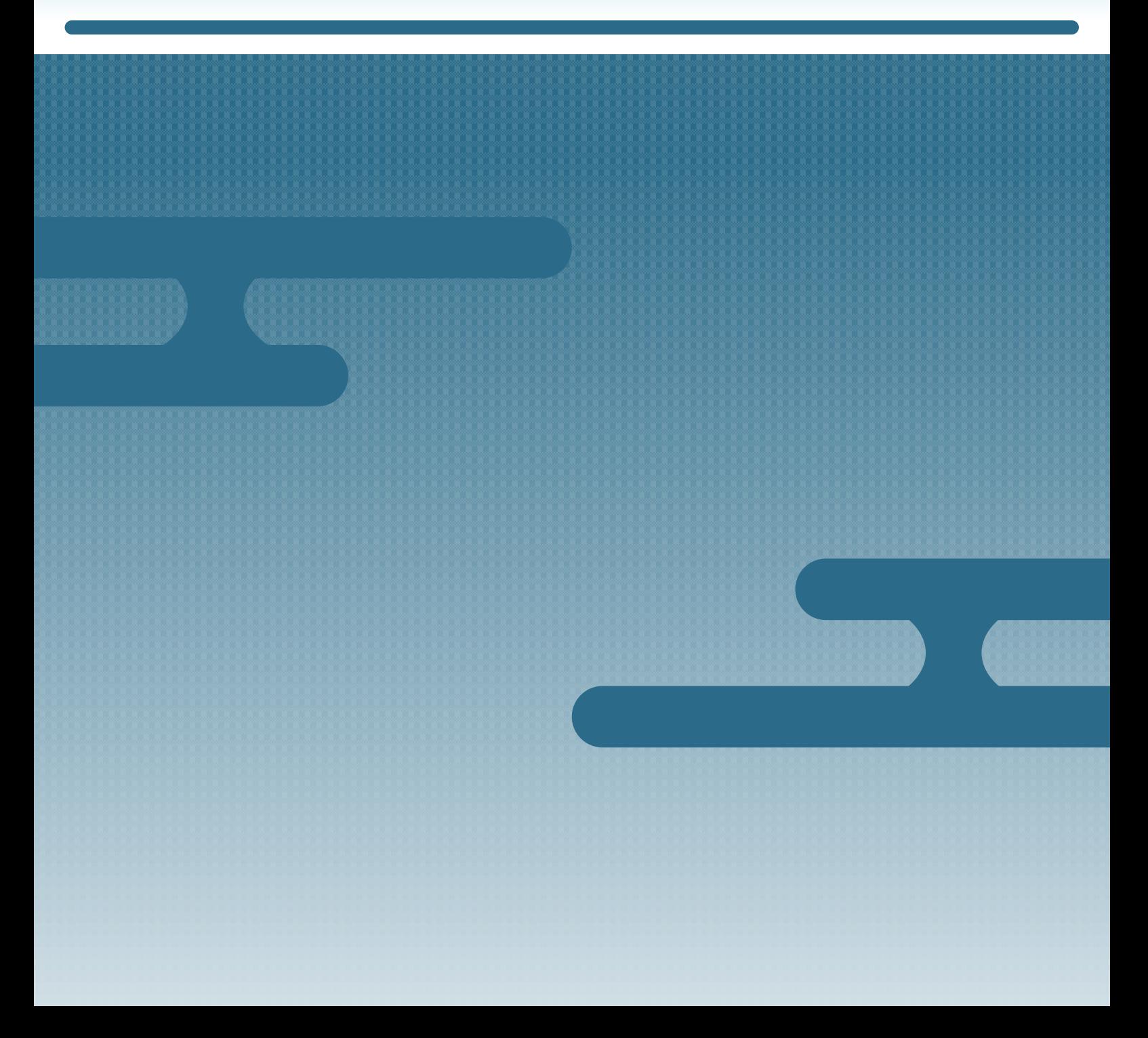

# **はじめに**

### **このマニュアルの目的**

このマニュアルでは、在留申請オンラインシステムを使うために、利用者登録をする方法を説明しま す。

#### **対象読者**

外国人の代理人として在留申請をする弁護士・行政書士の方

#### **発行年月**

2022 年 3 月

#### **著作権**

Copyright © Immigration Services Agency of Japan All Rights Reserved.

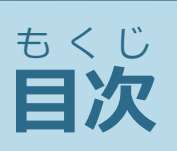

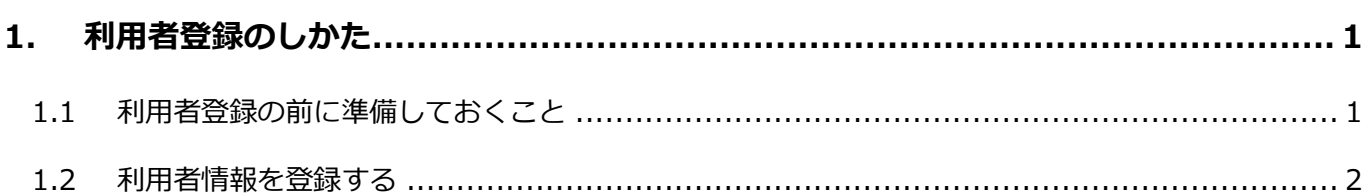

## <span id="page-3-0"></span>**1. 利用者登録のしかた**

## <span id="page-3-1"></span>**1.1 利用者登録の前に準備しておくこと**

利用者登録には、申請等取次者証明書番号が必要です。申請等取次者証明書番号がわかる書類を準備し てください。

### <span id="page-4-0"></span>**1.2 利用者情報を登録する**

**1** トップページの[新規利用者登録【システムを使(つか)うための登録(とうろく)】]で[弁護士・

行政書士]をクリックします。

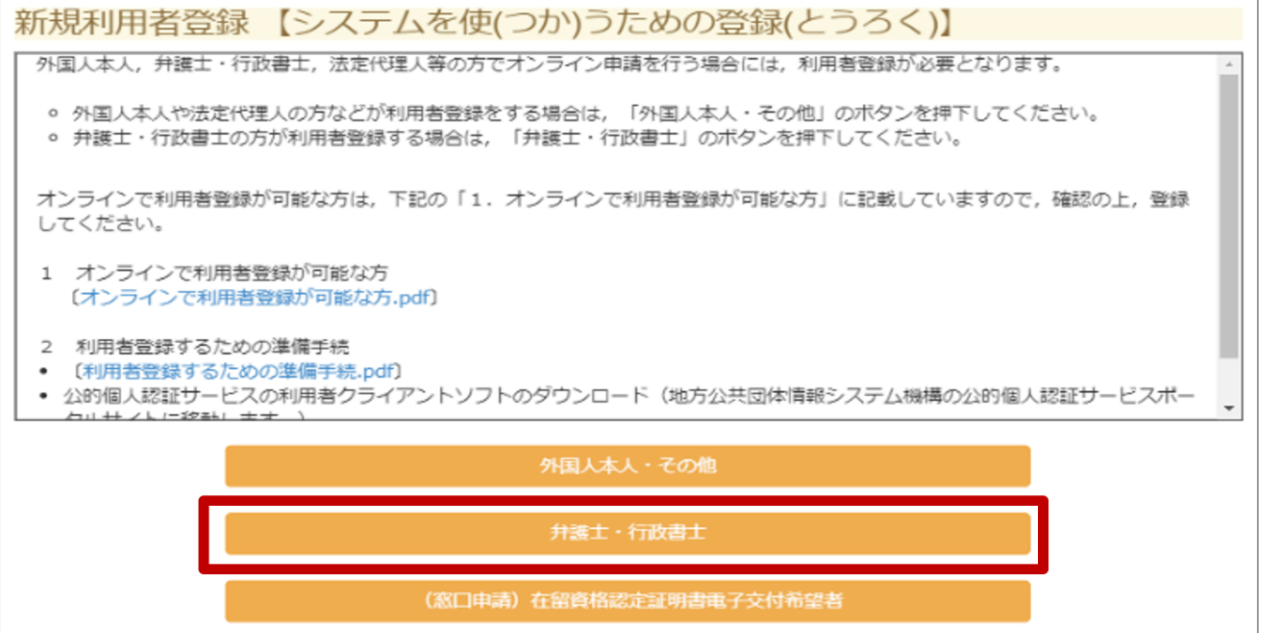

利用者情報登録画面が表示されます。

**2** 利用者情報登録画面で、利用者情報を入力します。

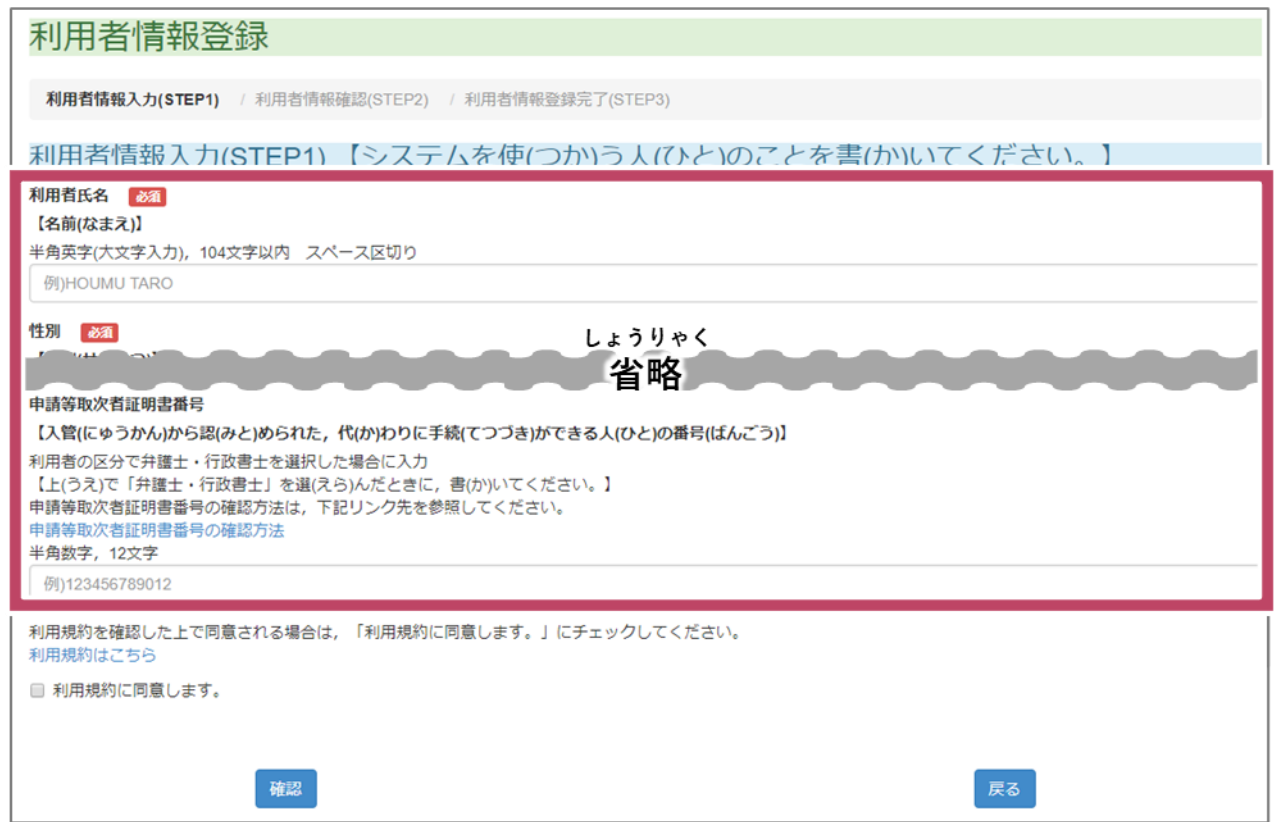

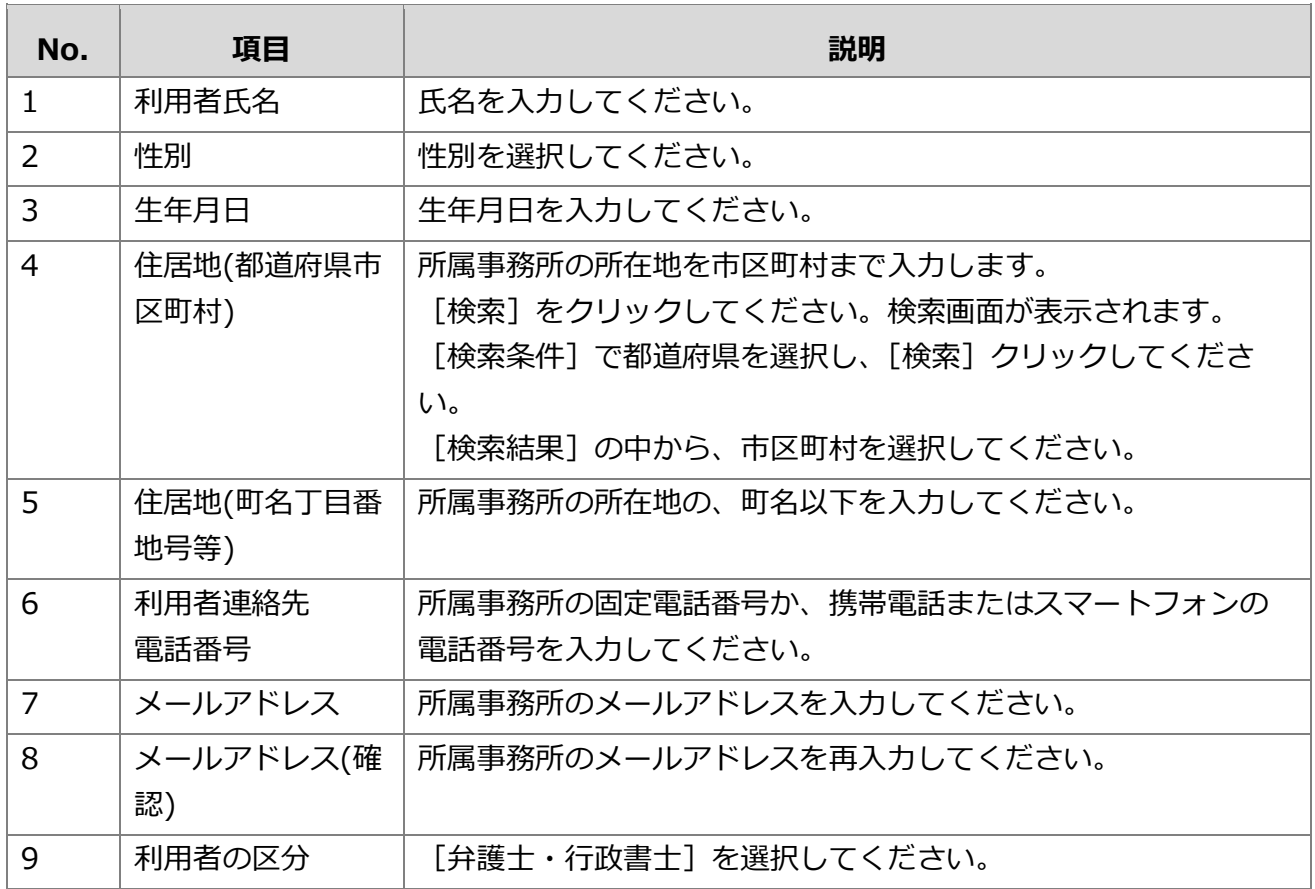

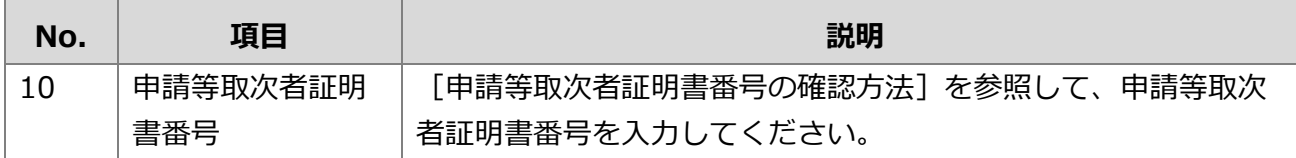

#### **3** [利用規約はこちら]をクリックして、利用規約を確認します。

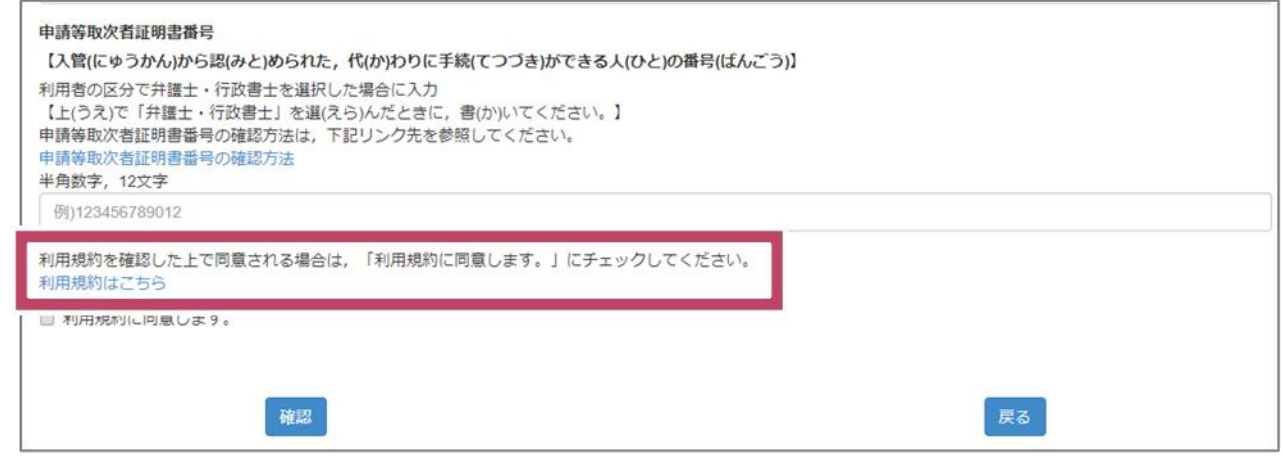

#### **4** [利用規約に同意します。]のチェックボックスをチェックします。

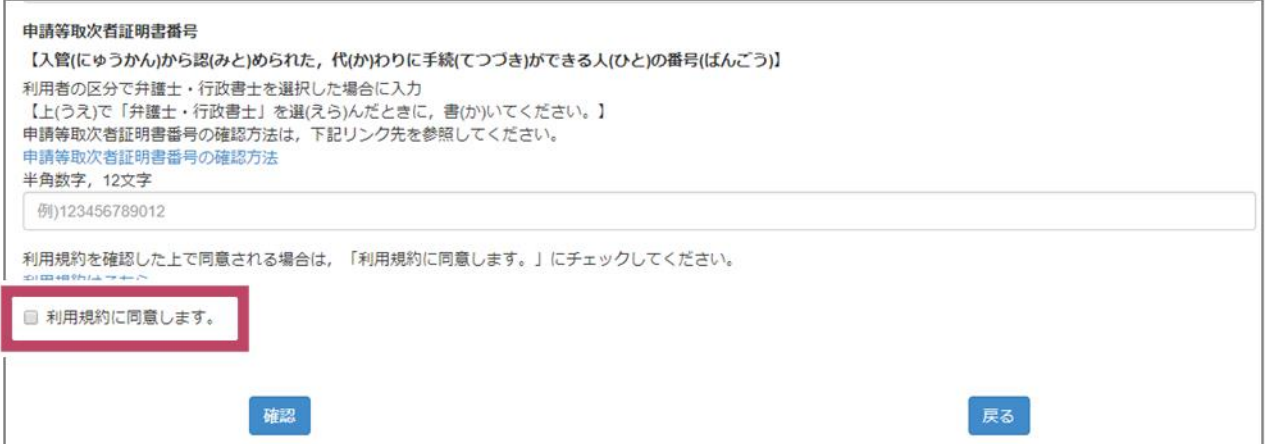

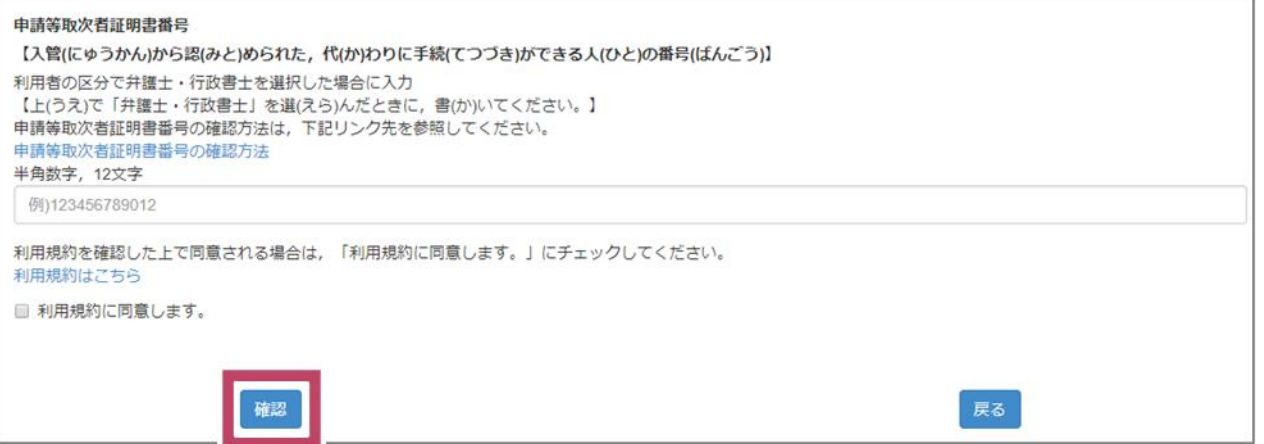

[利用者情報確認(STEP2)]の画面が表示されます。

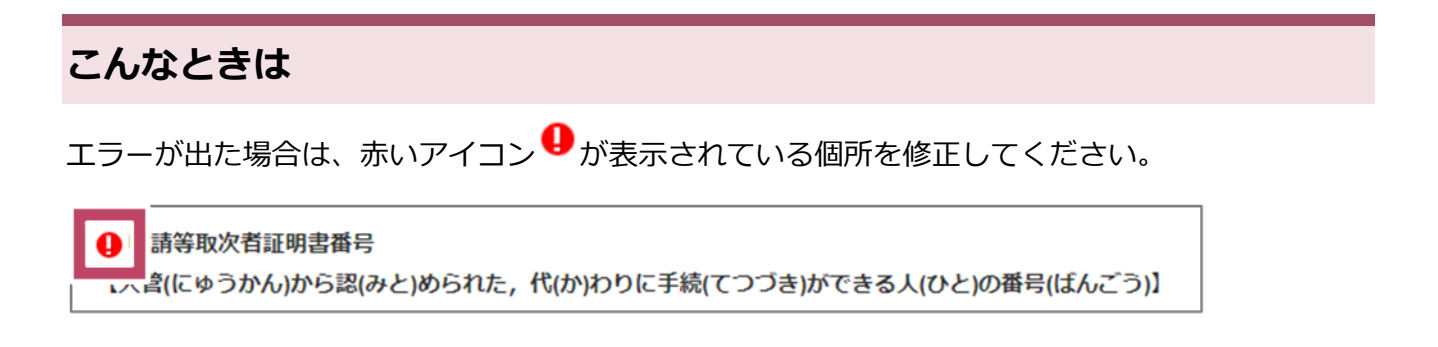

修正が完了したら、再度 [確認] をクリックしてください。

**6** 入力した内容が正しいかどうかを確認します。

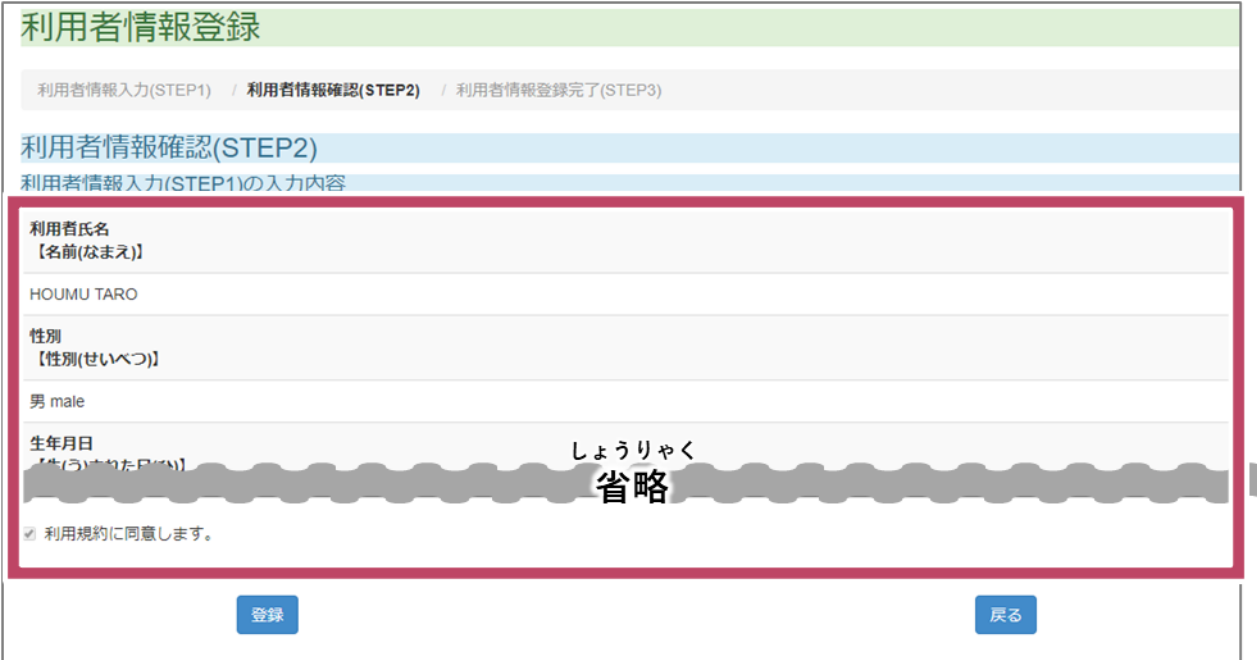

修正する場合は [戻る] をクリックしてください。入力画面に戻ります。

**7** [登録]をクリックします。

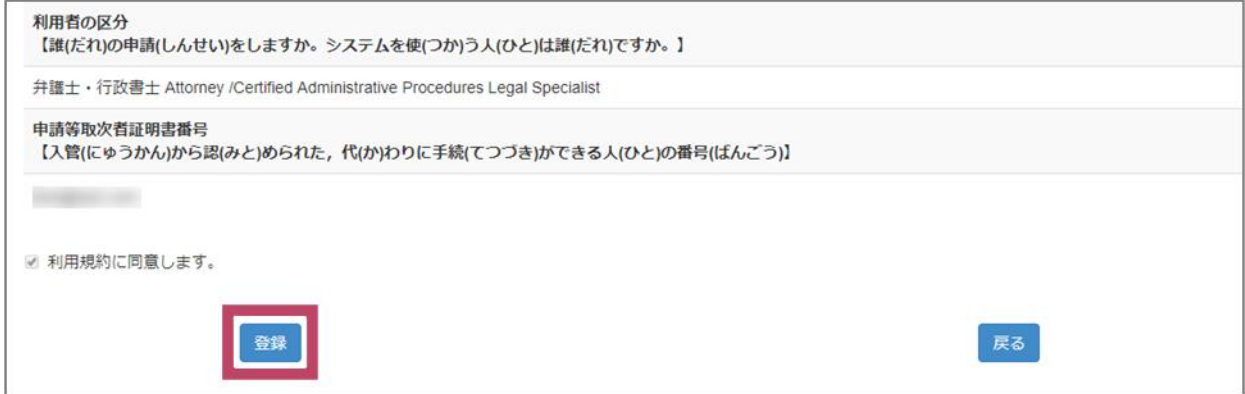

[利用者情報登録完了(STEP3)]の画面が表示されます。

**8** [トップページへ戻る]をクリックします。

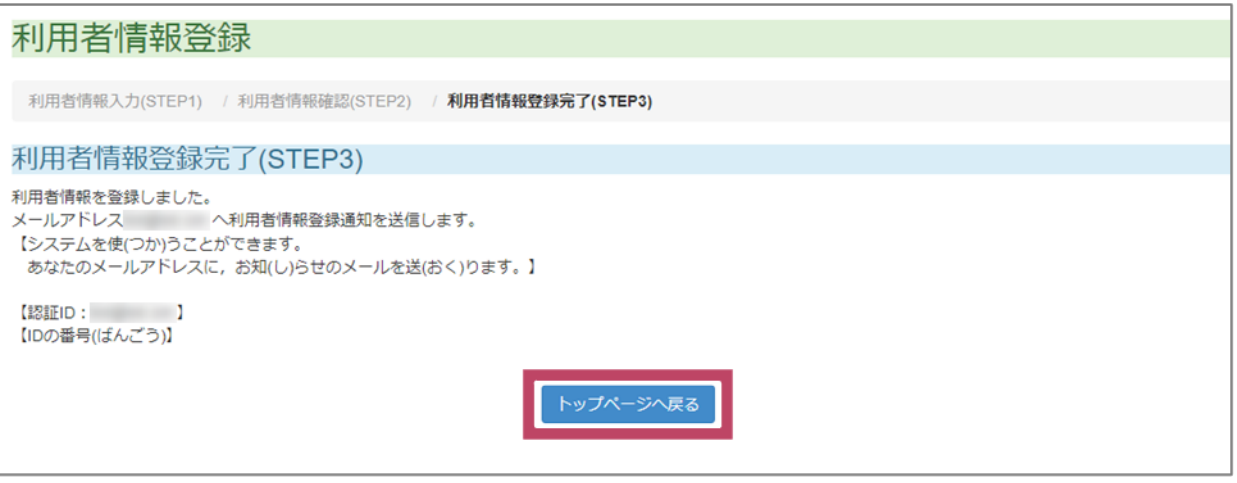

トップページへ戻ります。利用者情報登録画面で入力したメールアドレスに、利用者情報登録通知 が届きます。利用者情報登録通知のメールが届いたら、パスワードの初期設定をしてください。

なお、在留申請オンラインシステムのトップページやログイン画面などを開いたままの状態で、利 用者情報登録通知のメールに記載されているURLからパスワード初期設定を行おうとすると、エ ラーとなるため、在留申請オンラインシステムの画面を閉じてから、パスワードの初期設定を行っ てください。

以上で、在留申請オンラインシステムの利用者登録は完了です。

次は、在留申請オンラインシステムで在留申請します。在留申請する方法は、「オンラインで在留 申請をしましょう」のマニュアルを参照してください。